# **PFP: Automated Protein Function**

### **Tutorial**

### **Cite:**

Troy Hawkins, Stan Luban & Daisuke Kihara, Enhanced automated function prediction using distantly related sequences and contextual *association by PFP."* , Protein Sci, 15:1550-1556 (2006).,

Troy Hawkins, Meghana Chitale, Stan Luban & Daisuke Kihara, PFP: Automated prediction of gene ontology functional annotations with *confidence scores*, Proteins: Structure, Function, and Bioinformatics, 74: 566-582, (2009).

### **Related Articles:**

Meghana Chitale\*, Ishita K. Khan\*, & Daisuke Kihara (\* equal contribution), In-depth performance evaluation of PFP and ESG sequence-based *function prediction methods in CAFA 2011 experiment.* BMC Bioinformatics, 14 Suppl 3: S2 (2013),

Ishita Khan, Meghana Chitale, Catherine Rayon, & Daisuke Kihara, Evaluation of function predictions by PFP, ESG, and PSI-BLAST for *moonlighting proteins.* BMC Proceedings, 6 Suppl 7: S5 (2012),

Meghana Chitale & Daisuke Kihara, Enhanced sequence-based function prediction methods and application to functional similairty networks., Protein function prediction for omics era, D. Kihara ed., Chapter 2, pp. 19-34, Springer.(2011),

Lee Sael\*, Meghana Chitale\*, & Daisuke Kihara (\* equal contribution), Structure- and sequence-based function prediction for non-homologous *proteins.* Journal of Structural and Functional Genomics, 13: 111-123 (2012)

For any questions regarding ESG contact the administration at info@kiharalab.org

This method allows user to submit protein sequence(s) and obtain annotation prediction for the sequence(s) in terms of Gene Ontology terms. The underlying PFP algorithm can be found here . To learn more about each input you can click on the question mark next to it.

### **Part1: Steps for submitting job as anonymous user**

1. Go to http://www.kiharalab.org/web/software.php. To start a new job click on the PFP logo highlighted in red below. This will open PFP job submission page in your browser.

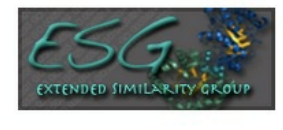

ESG is a sequence similarity-based protein function prediction server. It employ PSI-BLAST iteratively and<br>essentially selects GO term annotations that appear consistently in the searches. Visit the server to submit a<br>sequence or <u>read the paper</u>. ESG was among top in the<br>1st CAFA function prediction assessment.

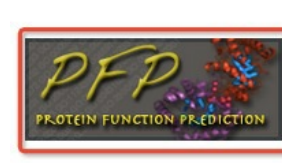

PFP is a sequence similarity-based protein function prediction server designed to predict GO annotations for<br>a query sequence beyond what can be found by<br>conventional database search such as BLAST. It takes into account weakly similar sequences as well as GO term<br>associations observed in known annotations. Visit the<br>server to submit a sequence or <u>read the paper</u>. PFP had the highest total score in a function prediciton contest held at AFP-SIG'05 (ISMB2005), and also was the best in<br>the function prediciton category at CASP7.

### **PFP: Automated Protein Function**

Gene Ontology Prediction Using Distantly Related Sequences and Functional Association

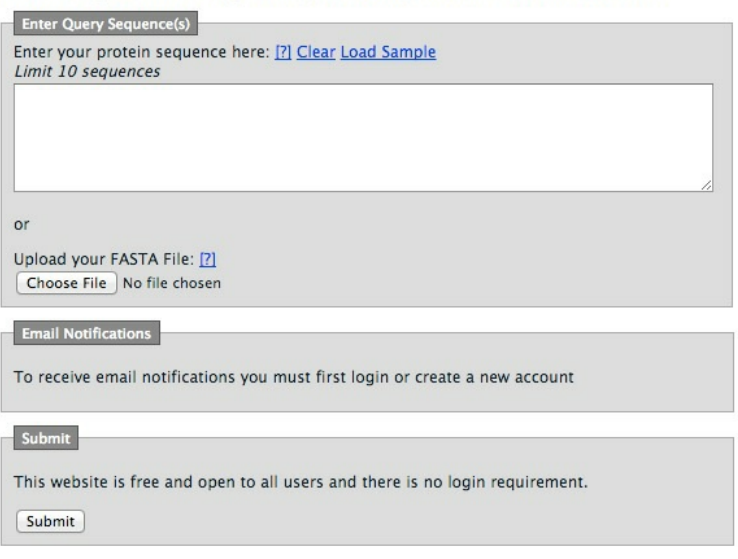

2. You can enter one or more query protein sequence(s) in fasta format in the text box titled "Enter Query Sequence(s)".

Consider the following sequence that you can enter.

### >sp|P28482|MK01\_HUMAN

MAAAAAAGAGPEMVRGQVFDVGPRYTNLSYIGEGAYGMVCSAYDNVNKVRVAIKKISPFEHQTYC QRTLREIKILLRFRHENIIGINDIIRAPTIEQMKDVYIVQDLMETDLYKLLKTQHLSNDHICYFL YOIL RGLKYIHSANVLHRDLKPSNLLLNTTCDLKICDFGLARVADPDHDHTGFLTFYVATRWYRA PEIMLNSKGYTKSIDIWSVGCILAEMLSNRPIFPGKHYLDQLNHILGILGSPSQEDLNCIINLKA RNYLLSLPHKNKVPWNRLFPNADSKALDLLDKMLTFNPHKRIEVEQALAHPYLEQYYDPSDEPIA EAPFKFDMELDDLPKEKLKELIFEETARFQPGYRS

You can also click on "Load Sample" link to load this sequence in the text box and follow the next steps. Clicking on "Clear" link will clear the text box for sequence and load default ESG parameters in the boxes below.

### **PFP: Automated Protein Function**

v Prediction Using Distantly Related Sequences and Functional Associat

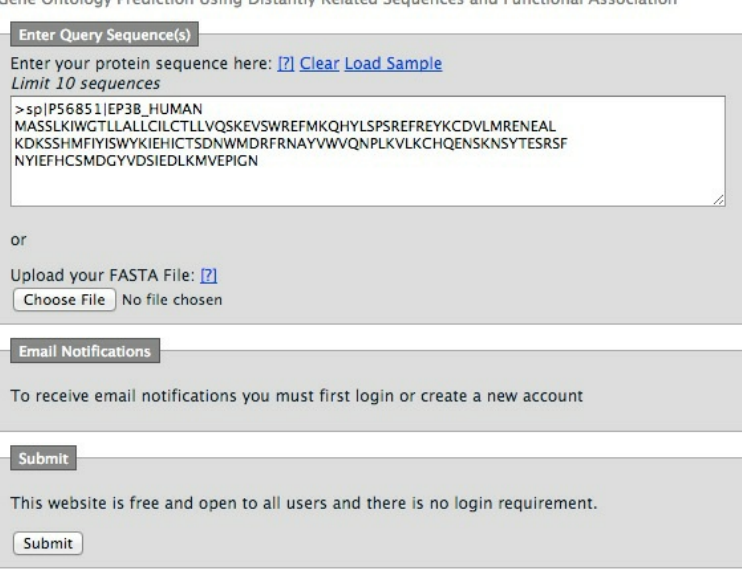

Or you can click on browse button and upload a fasta file containing query sequences. Currently we support maximum 10 query sequences in one iob.

To clear sequence, click on "Clear" link above the protein sequence text box

3. When you submit a job without logging in, you can bookmark the results URL and refer back to the job result. Registration to the website provides you additional features, including receiving email notifications about your jobs, viewing the progress status, and manage your jobs in a table.

4. After loading the query sequence(s) click on the Submit button. This will take you to the Your Job page and shows the status of your jobs.

When you job status shows complete, click on the jobID to view predicted Gene Ontology terms for the query protein. Or you can refresh the page to go to results. The

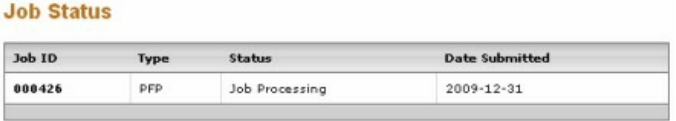

''<br>You may bookmark this page to view your results at a later date or use the Job Retrival form with your<br>Job ID≢.

results page will show PFP input sequence and prediction terms for each Gene Ontology category (Molecular function, Biological Process and Cellular Component) that have confidence greater than 5% of the score of the top hit. The results page will also provide link to the results in xml format which you can download for further processing.Clicking "Visualization of Predicted GO Terms" will pop up a new window that visualize the predicted GO terms in the GO graph. The tutorial of the GO visualizer is available here. Below the redirect link, there are three links of downloading static image of visualization. Once clicked it, the server will render the SVG image for the user and display it on the web page. At the top of static image, there is a download link to download the PNG image file and user can also save the SVG by saving the static page. (After openning the page, please wait some time to allow server to generate those file.)

Clicking the plus button next to a GO term will show a list of PSI-BLAST hit sequences that contributed scores to the GO term. The percentage next to each sequence ID shows the the percentage of the score that originates from the sequence in the total score assigned to the GO term. Some of the GO terms may not have the plus sign. These GO terms are not directly retrieved from PSI-BLAST sequence hits but assigned by the GO term association matrix. To learn more about the GO term association matrix, please check the original paper

## **PFP Job Results**

## PFP Parameters

Protein Sequence:

FOOTHIMALSABELPERAKSGHQGAPIGCAPIAHIMSYVNNYYNEDTKWINRDRF<br>MINDNETDTKCINEIRMLSABELPERAKSGHQGAPIGCAPIAHILWSYVNNYYNEDTKWINRDRF<br>TLENGHABALLITMLYLTEQGLSMEDLKSFRQFGSLTPGHPENHITKGVEVTTGPLGQGASNAVG<br>MAIAAHNLADKYNTEEHKIFDNYVYAICGDGCMQ

#### **Predicted GO Terms**

Download Prediction's XML

**Visualization of Predicted GO Terms** 

Download Static Visualization Figure

[MF], [BP], [CC]

### List of Predicted GO Terms (the raw score can range 0 to over 20K)

Very high confidence : > 20K main connected  $\sim$  2 tow<br>Moderate confidence : > 500<br>Low confidence: > = 100 (But worthwhile to examine)<br>Below low confidence: < 100

**Molecular Function Terms** 

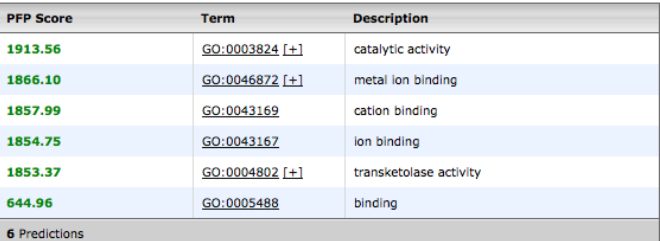

**O** Predictions > 20K; O Predictions > 10K; 6 Predictions > 500; 0 Predictions >= 100

#### **Biological Process Terms**

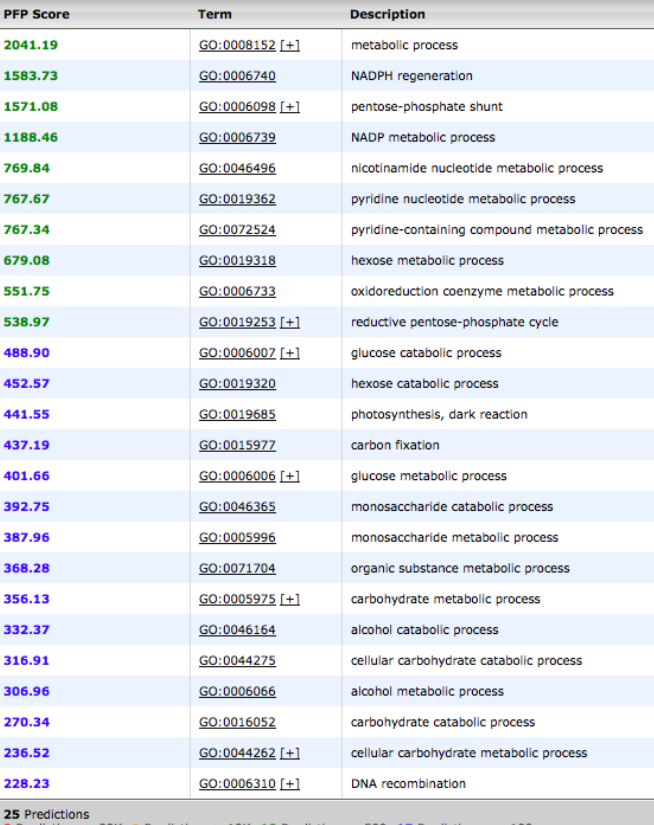

**0** Predictions > 20K; **0** Predictions > 10K; **10** Predictions > 500; **15** Predictions >= 100

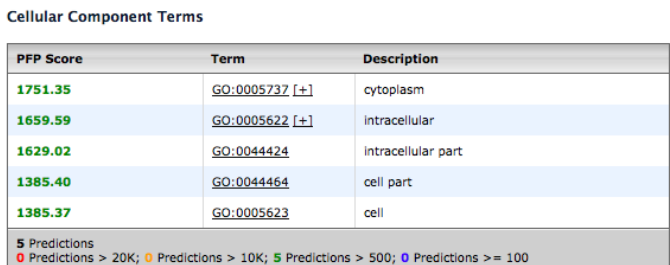

5. If you close your browser and need to go back to your job results then you can use the "Job Retrieval" text box on the right side of the web page. It has been highlighted in red in the screenshot below. When you enter a valid job id and click on "Fetch Job", you will get to view the job status or results depending on if the job is complete or not.

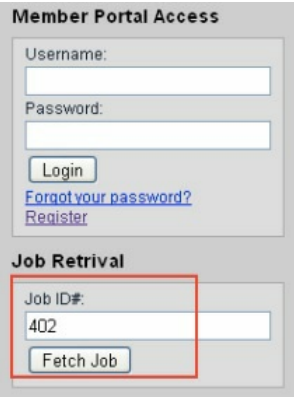

## **Part2: Steps for logging in and submitting PFP job**

1. Open PFP job submission page in your browser.

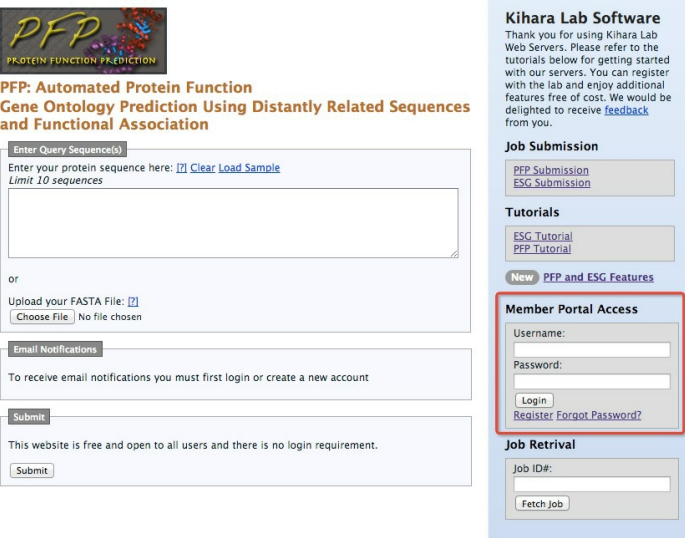

2. Click on the "Register" link on the right side of the page, it is highlighted in red in the screenshot above. It will take you to the account creation page shown below.

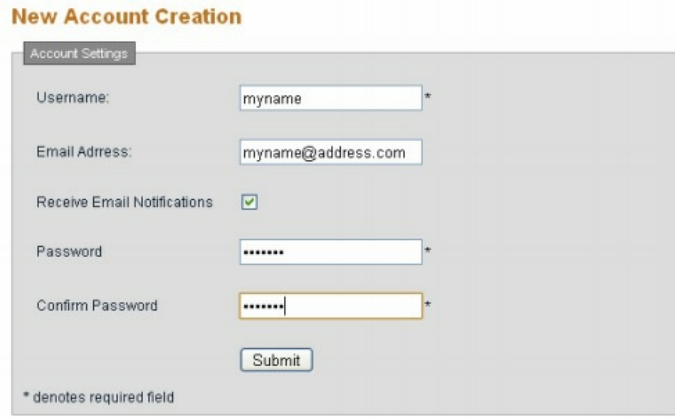

Click on the "Forgot Password" link on the right side of the page. It will take you to the password reset page. After entering the correct email, you will receive a link to reset your password.

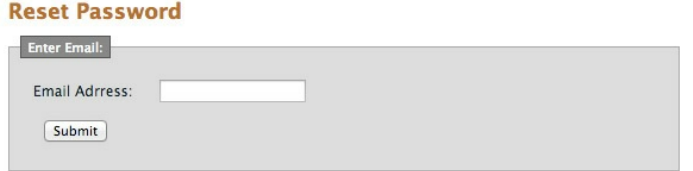

Here you should enter your username and password information. The email address is optional; you should enter it if you wish to receive email notifications about your job status. If you don't check the "Receive Email Notification" check box you will have to log in to the server and check the status of your jobs.

3. Once you have your account set up you can log in and submit jobs for processing. Enter your username and password in the text boxes provided on the right side of the web page. This will redirect you to the page displaying all your jobs with their status and results links.

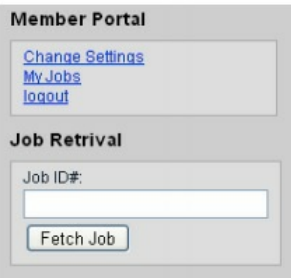

You can click on "My Jobs" and view your existing jobs and their status. The complete jobs have clickable links where you can view results of those jobs.

**Your jobs** 

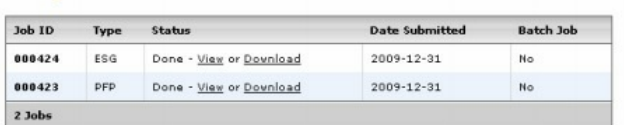

To start a new job click on "PFP Submission" link under Job Submission on the top of the right bar.

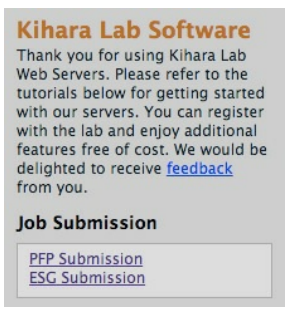

This will direct you to the PFP job submission page.

4. You can enter one or more query protein sequence(s) in fasta format in the text box titled "Enter Query Sequence(s)".

Consider the following sequence that you can enter.

### >sp|P28482|MK01\_HUMAN

MAAAAAAGAGPEMVRGQVFDVGPRYTNLSYIGEGAYGMVCSAYDNVNKVRVAIKKISPFEHQTYC QRTLREIKILLRFRHENIIGINDIIRAPTIEQMKDVYIVQDLMETDLYKLLKTQHLSNDHICYFL YQILRGLKYIHSANVLHRDLKPSNLLLNTTCDLKICDFGLARVADPDHDHTGFLTEYVATRWYRA PEIMLNSKGYTKSIDIWSVGCILAEMLSNRPIFPGKHYLDQLNHILGILGSPSQEDLNCIINLKA RNYLLSLPHKNKVPWNRLFPNADSKALDLLDKMLTFNPHKRIEVEQALAHPYLEQYYDPSDEPIA EAPFKFDMELDDLPKEKLKELIFEETARFQPGYRS

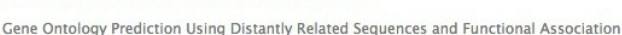

**PFP: Automated Protein Function** 

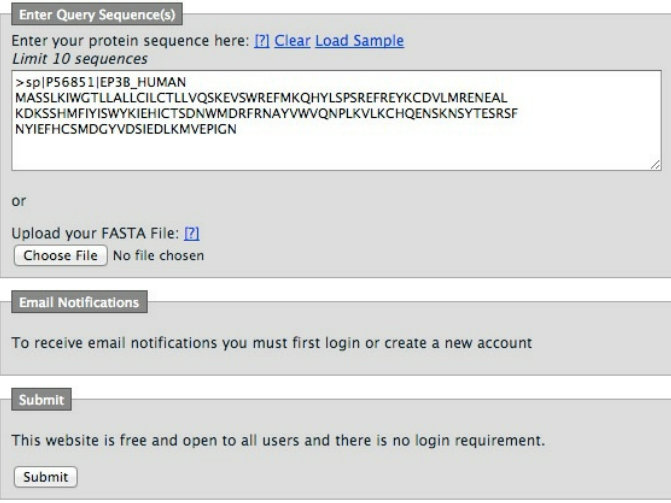

Or you can click on browse button and upload a fasta file containing query sequences. Currently we support maximum 10 query sequences in one job.

5.After loading the query sequence(s) click on submit button. This will take you to the results page and show your job waiting for processing. You can log in again later to check the status of your job and access the results when it is complete. You can also enter job id in "Job Retrieval" text box on right side of the page and click  $\hat{a}\epsilon\omega$ Fetch Job" to view the status of job and results. If you have chosen to get email notifications in your account settings then you will be notified by an email when your job is complete.

6.When you job status shows complete, click on the jobID to view predicted Gene Ontology terms for the query protein. The results page will also provide link to the results in xml format which you can download for further processing.

### **Part3: Steps for submitting a batch job using PFP**

1. Open PFP job submission page in your browser.

### **PFP: Automated Protein Function**

Gene Ontology Prediction Using Distantly Related Sequences and Functional Association

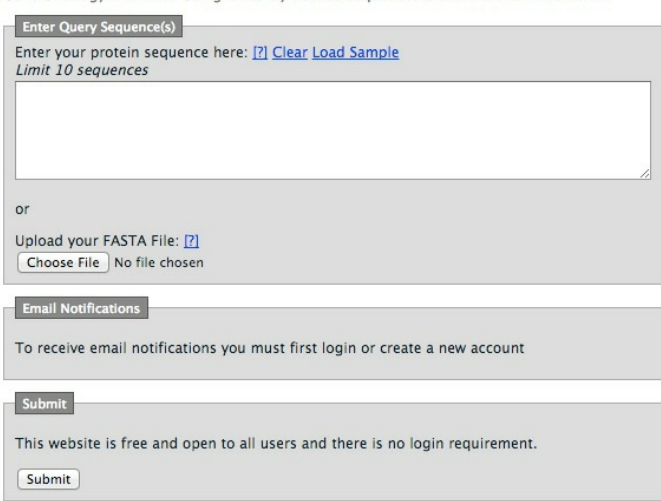

2. You can enter more than one query protein sequences in fasta format in the text box titled  $ê \infty$ Enter Query Sequence(s)".

Consider the following sequences that you can enter.

>sp|P56851|EP3B\_HUMAN MASSLKIWGTLLALLCILCTLLVQSKEVSWREFMKQHYLSPSREFREYKCDVLMRENEAL KDKSSHMFIYISWYKIEHICTSDNWMDRFRNAYVWVQNPLKVLKCHQENSKNSYTESRSF NYIEFHCSMDGYVDSIEDLKMVEPIGN

>sp|P13811|ELBH\_ECOLX MNKVKFYVLFTALLSSLCAHGAPQSITELCSEYHNTQIYTINDKILSYTESMAGKREMVI ITFKSGATFQVEVPGSQHIDSQKKAIERMKDTLRITYLTETKIDKLCVWNNKTPNSIAAI SMEN

>sp|P05928|VPR\_HV1BR MEQAPEDQGPQREPHNEWTLELLEELKNEAVRHFPRIWLHGLGQHIYETYGDTWAGVEAI IRILQQLLFIHFRIGCRHSRIGVTQQRRARNGASRS

### **PFP: Automated Protein Function**

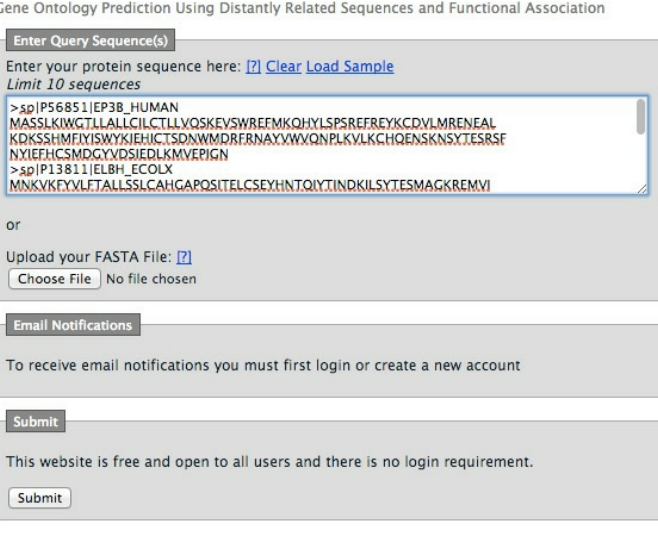

Or you can click on browse button and upload a fasta file containing query sequences. Currently we support maximum 10 query sequences in one job.

3. Follow steps 3 to 5 from part 1 if you are submitting the job as anonymous or steps 5 to 6 from part 2 if you are logged in as a registered user. On the job status page in both cases the job type will be shown as batch.

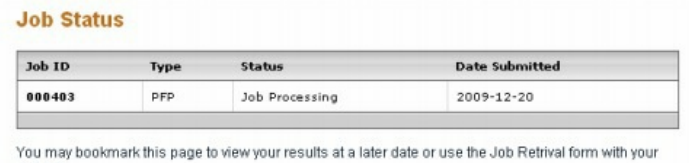

Job ID#

Once the processing is complete the results will be displayed in the table with each sequence, its identifier and a clickable link which will take you to detailed results for that sequence.

©2014 Kihara Bioinformatics Laboratory - For technical issues please contact the administrator